# Leica Zeno Connect on Zeno 20 (Android)

Quick Guide

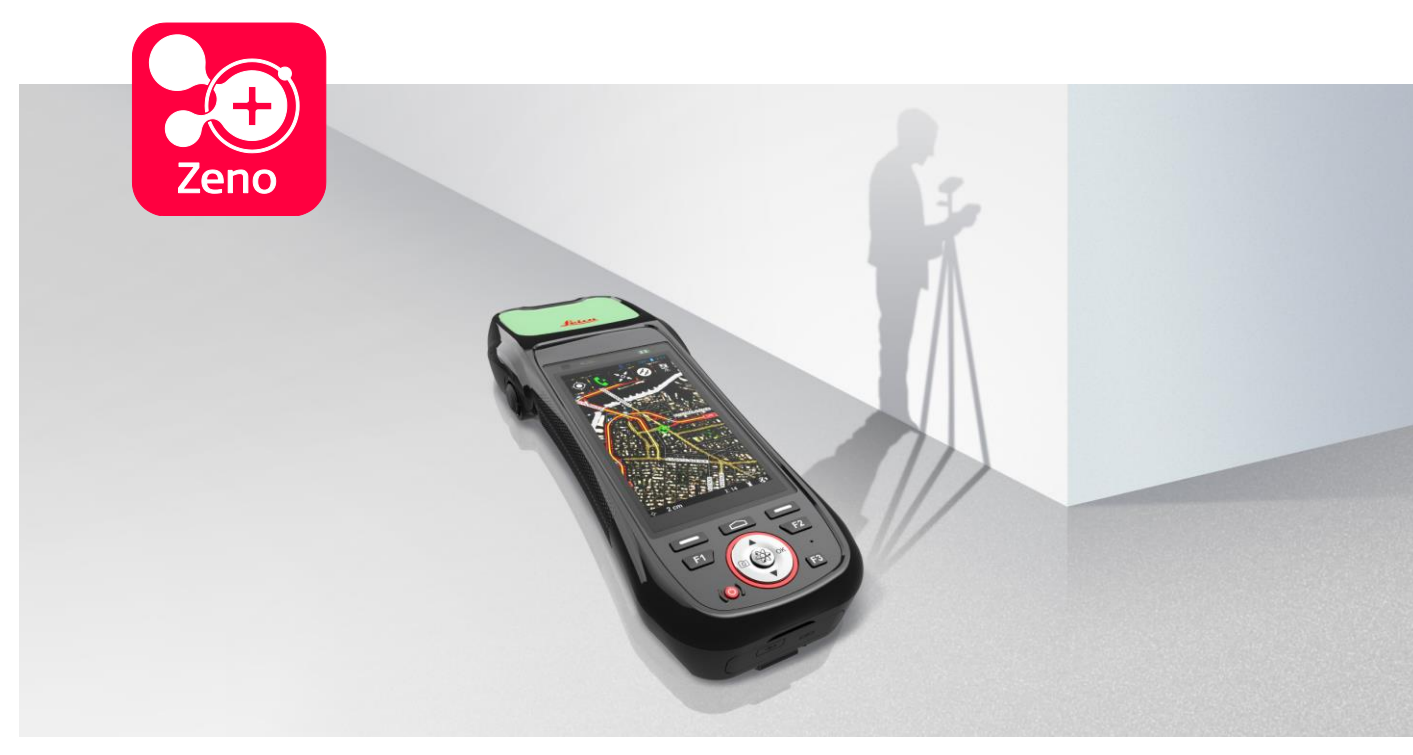

Version 1.0 English

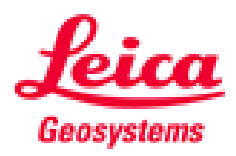

- when it has to be right

## **Table of Contents**

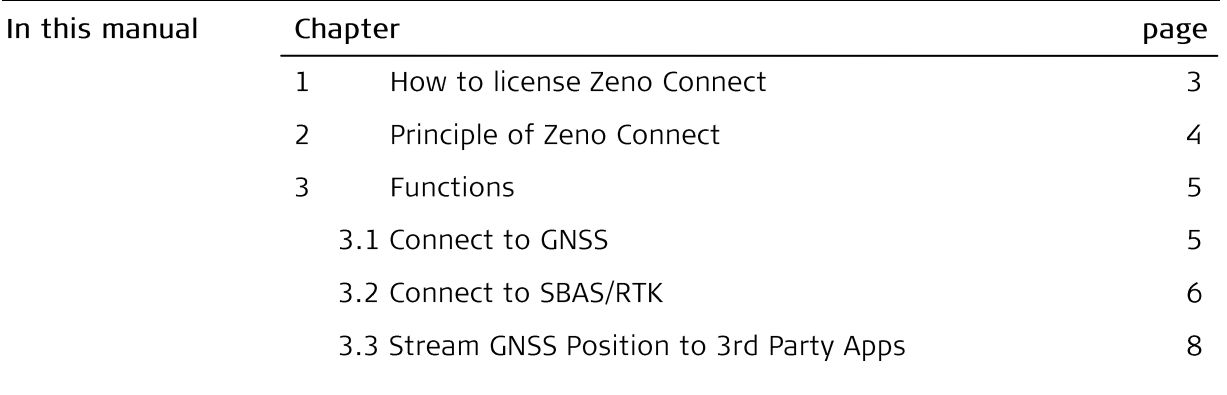

## 1 HOW TO LICENSE ZENO CONNECT

Zeno Connect comes customized out of the box. This means Zeno Connect is already installed and licensed.

For license renewal, contact your selling unit or local dealer and purchase the new/extended license.

Once it is available, it can be obtained directly in Zeno Connect over the air.

1. Pull down the Android notification area and open the Zeno Connect options.

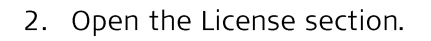

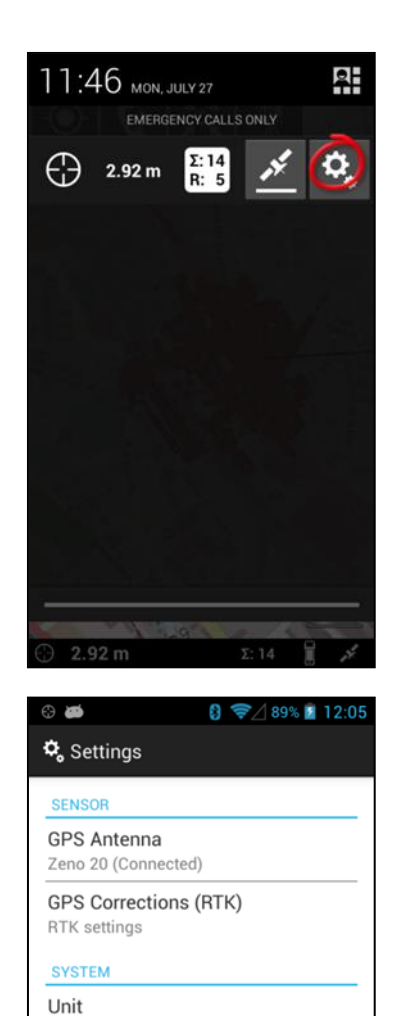

Meter (m) License

About

Standard - Demonstration

 $\bigcup$ 

 $\qquad \qquad \Box$ 

Ū

- 3. Now you can choose between three different ways to extend/renew your license.
	- a. Get License Online: Once a license was purchased it will be stored on our Leica license server. Use this option to obtain the license online (valid WIFI/mobile Internet connection required). Please note: works only with a valid myWorld account.
	- Enter License key: Enter the license key manually via the keyboard.
	- Browse License File. Download the Zeno Connect key file from myWorld. Connect your Zeno 20 to your PC and copy/paste the Zeno Connect key file to the Download folder on the Zeno  $20.$

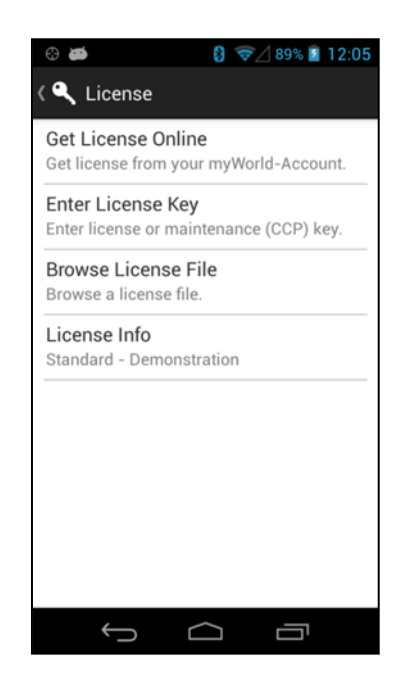

ক্লে Zeno Mobile and Zeno Connect cannot be installed both together on the same device. For running them in parallel any way, install Zeno Mobile only and utilize a license for Zeno Mobile and Zeno Connect. After this Zeno Mobile and Zeno Connect can be used both together.

## 2 PRINCIPLE OF ZENO CONNECT

Similar to Zeno Connect on Windows, Zeno Connect on Android is made for streaming the high accurate GNSS position to any 3<sup>rd</sup> party app installed on the Zeno 20. But in comparison to the Windows edition, the technical approach is different.

While NMEA messages are streamed to the third party app on Windows, Zeno Connect on Android just utilizes the so called Android Location Manager.

This Location Manager provides access to the system location services. These services allow applications to obtain periodic updates of the device's geographical location, or to fire an application-specified Intent when the device enters the proximity of a given geographical location.

In short, Zeno Connect on Android provides the GNSS position gathered from the internal GNSS, GG03 or GG02 plus for any 3<sup>rd</sup> party app without the need of defining any NMEA messages.

After having installed and licensed Zeno Connect on Android on the Zeno 20, every 3<sup>rd</sup> party app installed will utilize the high accurate GNSS position. There's nothing else to do.

## **3 FUNCTIONS**

#### $3.1$ **CONNECT TO GNSS**

1. Pull down the notification slider and tap the icon on the right.

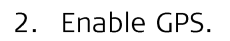

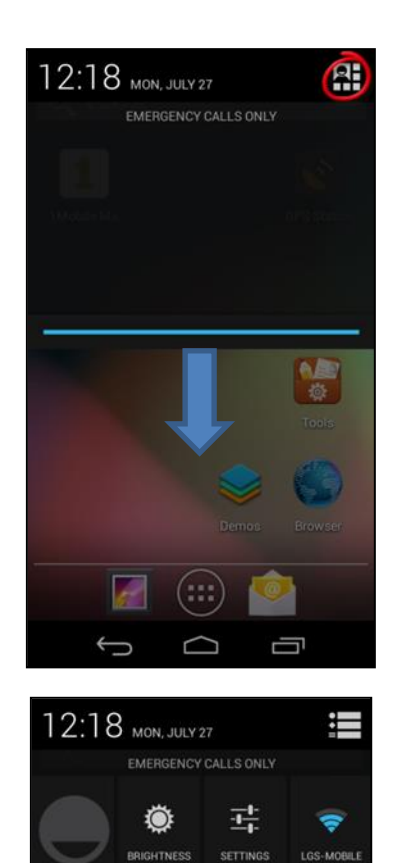

ৰ

 $\Box$ 

 $\cup$  0

8 **BLUETOOTH** 

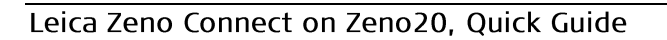

3. Zeno Connect will show up in the Android notification drawer. After a couple of seconds Zeno Connect will have an initial position and some satellites are shown. From this moment on, every third party app will utilize this position.

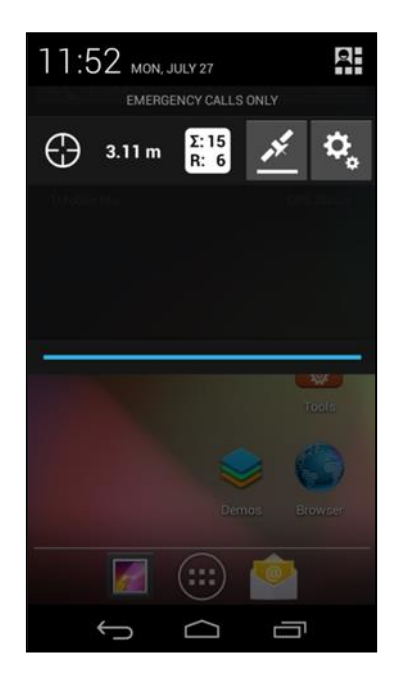

#### $3.2$ **CONNECT TO SBAS/RTK**

In Zeno Connect you are able to improve your navigated positon by using SBAS or RTK. In Zeno Connect settings you can define your own RTK profile or simply use SBAS.

1. Open Zeno Connect settings.

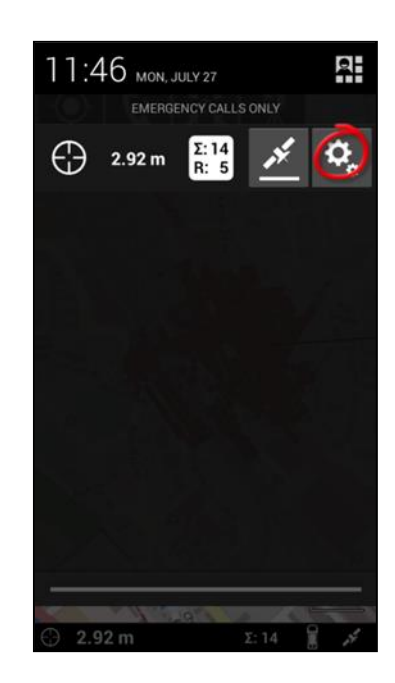

2. Open GPS Corrections.

3. The SBAS profile is selected per default. In some selected countries a predefined SmartNet profile is visible as well. For defining your own RTK profile, tap the "plus" icon on the top right corner and go through the RTK Wizard.

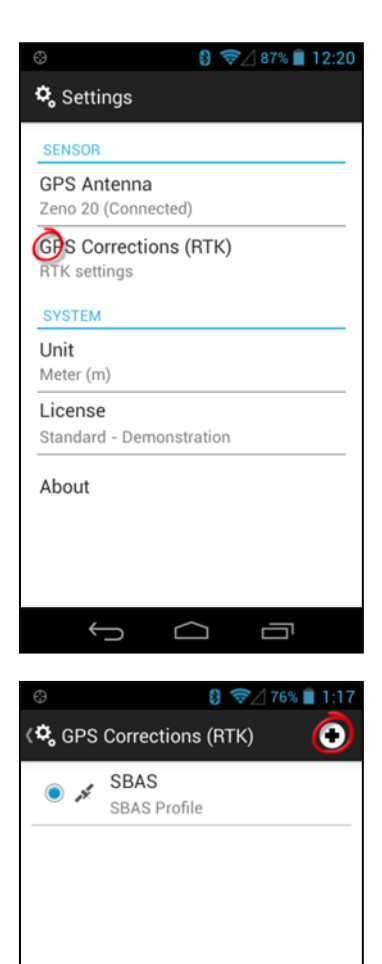

**Fa** 

 $\qquad \qquad \ominus \qquad \ominus$ 

4. Once you have generated a new profile, it's selected per default.

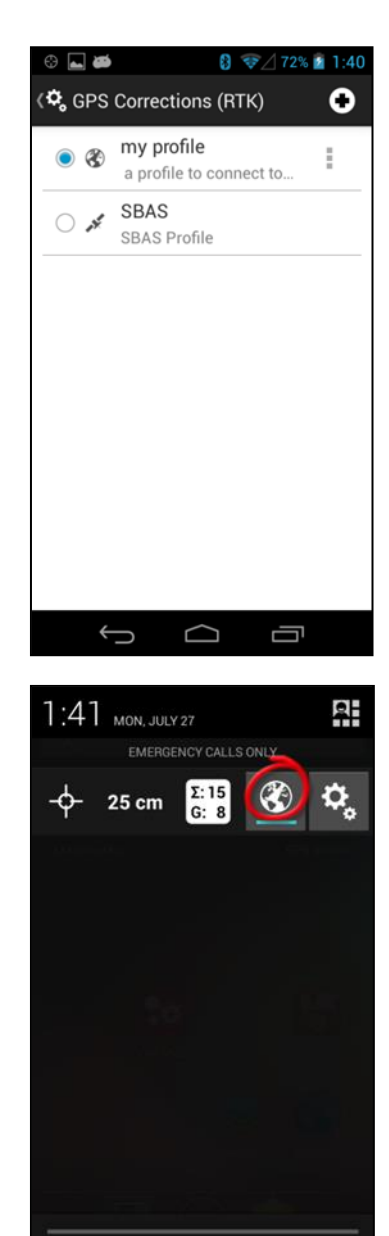

O O O

5. Tap the "RTK active" button to activate and connect to the selected profile.

#### $3.3$ **STREAM GNSS POSITION TO 3RD PARTY APPS**

Once Zeno Connect on Android is properly installed and licensed, Zeno Connect will provide the high accurate GNSS position to any 3<sup>rd</sup> party app installed on the Zeno 20.

- 1. Pull down the Android notification area for checking the number of satellites and estimated position accuracy at any time.
- ൲ Zeno Connect will always run in the background and "stream" Zeno 20's position to any third party app.

2. Open any 3<sup>rd</sup> party app installed on Zeno 20. E.g. Esri's Collector for ArcGIS. The GNSS position is streamed to the Collector app without the need of any configuration.

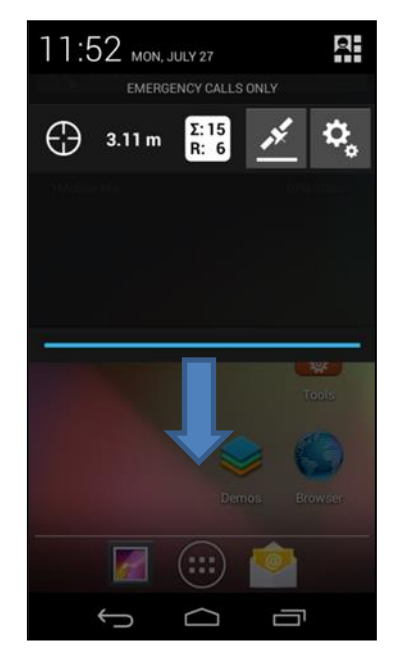

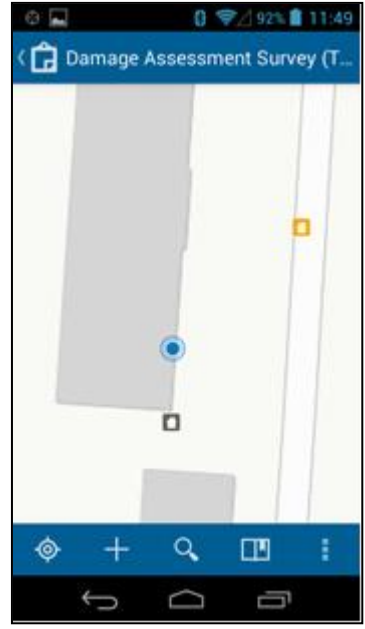

3. Pull down the notification slider to check satellites and position accuracy if needed

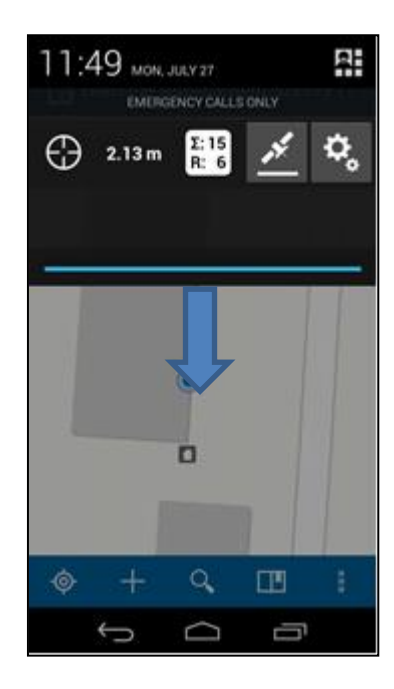

Original text Printed in Switzerland © 2015 Leica Geosystems AG, Heerbrugg, Switzerland

Leica Geosystems AG<br>Heinrich-Wild-Strasse CH-9435 Heerbrugg Switzerland Phone +41 71 727 31 31 www.leica-geosystems.com

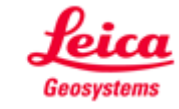